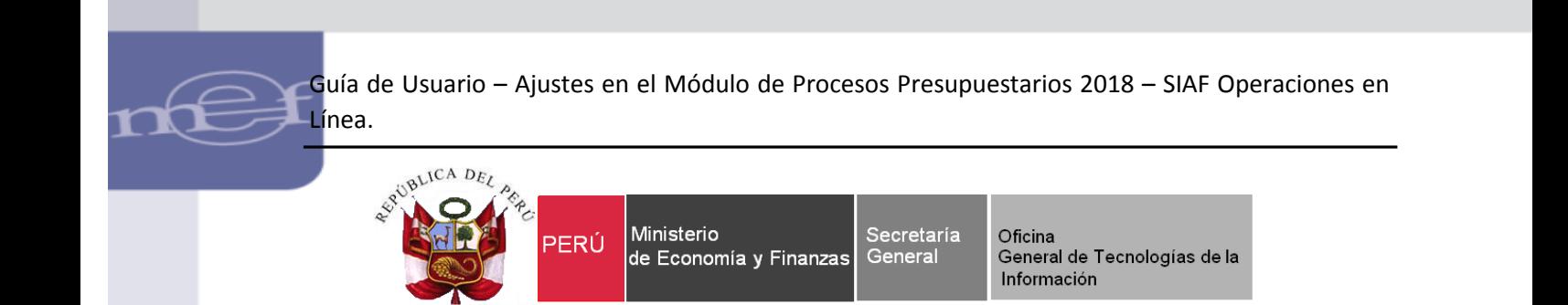

# **Guía de Usuario**

## **"Ajustes en el Módulo de Procesos Presupuestarios 2018"**

## **SIAF – Operaciones en Línea**

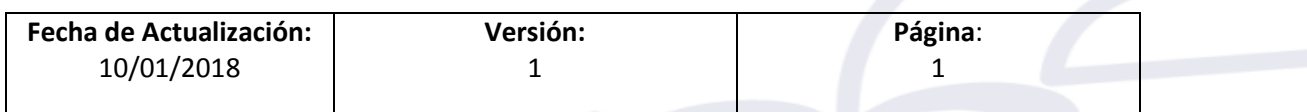

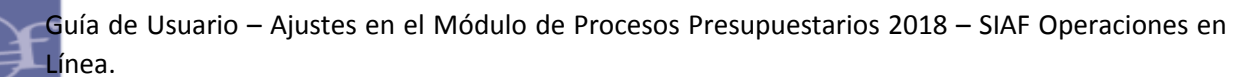

ī

# Contenido

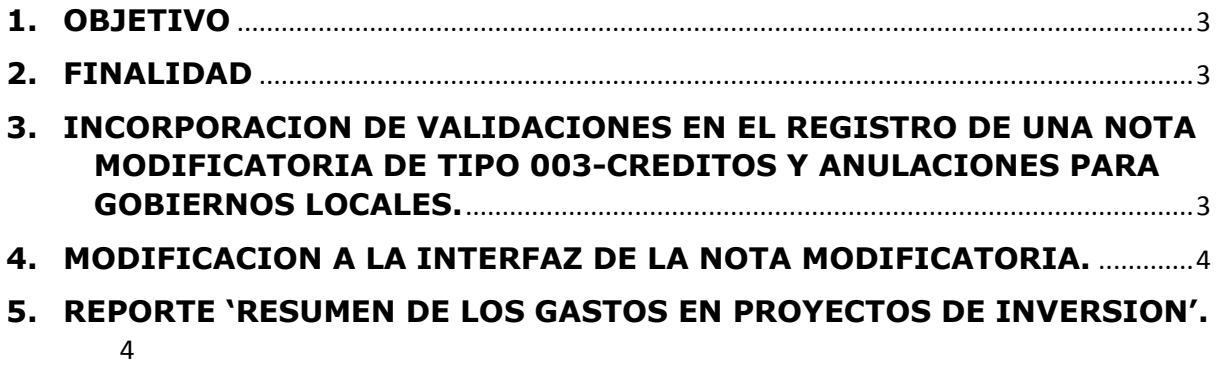

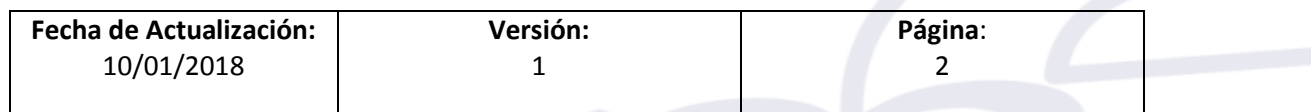

Guía de Usuario – Ajustes en el Módulo de Procesos Presupuestarios 2018 – SIAF Operaciones en Línea.

#### <span id="page-2-0"></span>**1. OBJETIVO**

ī

Dar a conocer los ajustes implementados en el Módulo de Procesos Presupuestarios del SIAF Operaciones en Línea para el ejercicio 2018, las cuales son:

- Incorporación de dos (02) validaciones en el registro de una Nota Modificatoria de Tipo 003-Créditos y Anulaciones para los Gobiernos Locales.
- Modificación de la interfaz del Registro de la Nota Modificatoria para GN, GR y GL.
- Nuevo reporte 'Resumen de los Gastos en Proyectos de Inversión' para GN, GR y GL.

#### <span id="page-2-1"></span>**2. FINALIDAD**

La finalidad de esta Guía es instruir a los usuarios de las Entidades del Gobierno Nacional, Gobiernos Regionales y Gobiernos Locales, sobre los ajustes en el Módulo de Procesos Presupuestarios en Web.

#### <span id="page-2-2"></span>**3. INCORPORACION DE VALIDACIONES EN EL REGISTRO DE UNA NOTA MODIFICATORIA DE TIPO 003-CREDITOS Y ANULACIONES PARA GOBIERNOS LOCALES.**

Se incorporan dos validaciones en las Notas Modificatorias de Tipo 003- Créditos Presupuestales y Anulaciones (Interna) para los Gobiernos Locales.

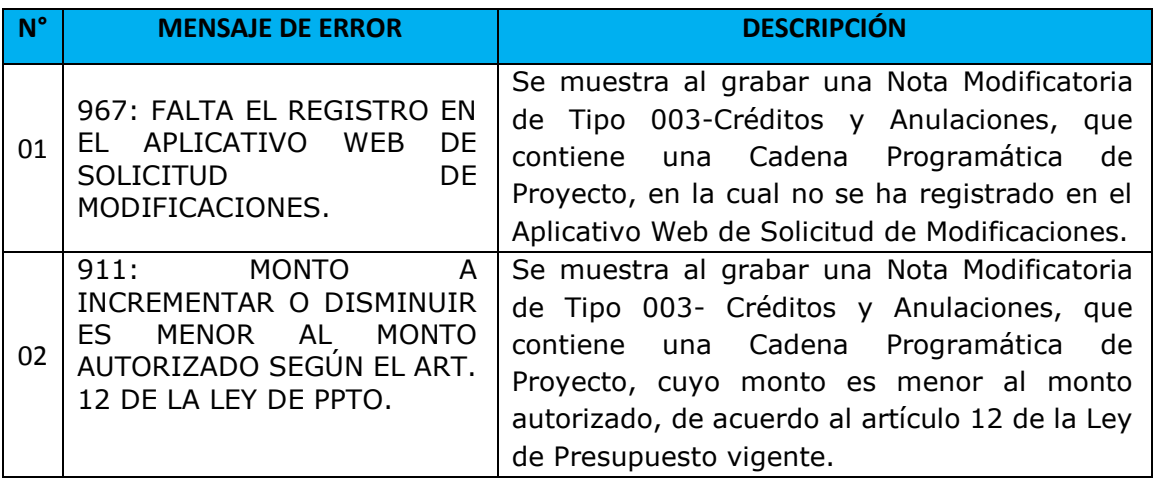

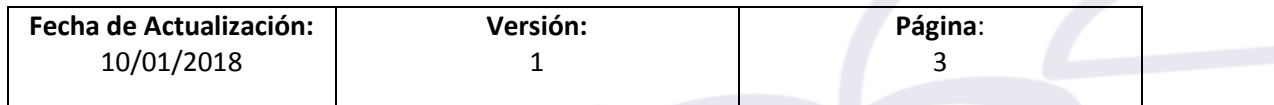

Guía de Usuario – Ajustes en el Módulo de Procesos Presupuestarios 2018 – SIAF Operaciones en Línea.

### <span id="page-3-0"></span>**4. MODIFICACION A LA INTERFAZ DE LA NOTA MODIFICATORIA.**

4.1 En la interfaz 'Registro de Nota Modificatoria', se intercambia la posición de las etiquetas de los filtros: '**Rubro**' y '**Dispositivo Legal**', permitiendo de esta forma solo mostrar los dispositivos legales que pertenezcan al Rubro seleccionado.

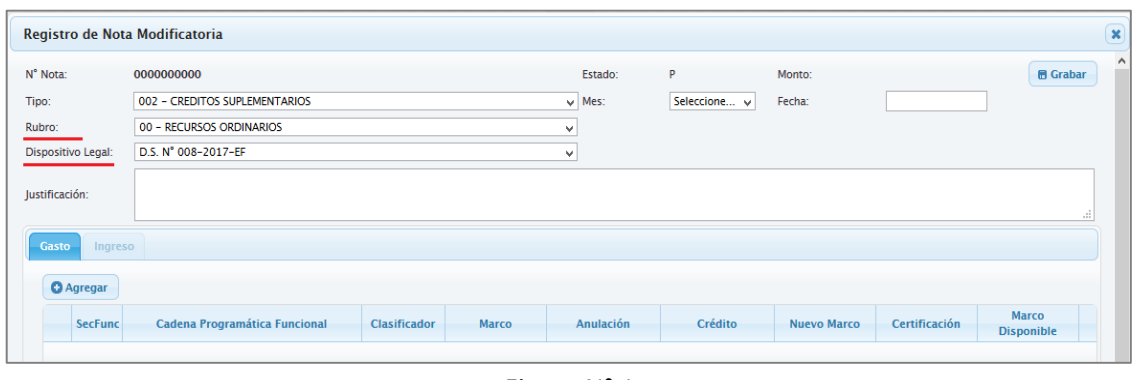

Figura N° 1

4.1 No se debe mostrar la **opción OTROS** en el Listado de Dispositivo Legal, cuando se seleccione una Nota Modificatoria de Tipo 001-Transferencias de Partidas (Entre Pliegos) o de Tipo 002-Créditos Suplementarios y el Rubro seleccionado sea 00- Recursos Ordinarios.

### <span id="page-3-1"></span>**5. REPORTE 'RESUMEN DE LOS GASTOS EN PROYECTOS DE INVERSION'.**

Se crea un nuevo reporte denominado '**RESUMEN DE LOS GASTOS EN PROYECTOS DE INVERSION**', el cuál se encuentra en el menú 'Proyectos' del Sub Módulo 'Reportes'.

Este reporte presenta los siguientes filtros:

#### **Criterios de Selección**:

ī

**Proyecto**: Se muestra un listado de los proyectos pertenecientes a la Entidad. Por defecto se muestra la opción 'Todos'.

**Hasta**: Se muestra el listado de los meses (Enero, Febrero, …. Diciembre).

#### **Formato de Impresión:**

**Formato:** Se muestra las opciones PDF y Excel.

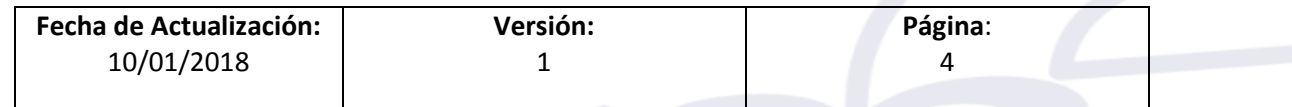

Guía de Usuario – Ajustes en el Módulo de Procesos Presupuestarios 2018 – SIAF Operaciones en Línea.

ī

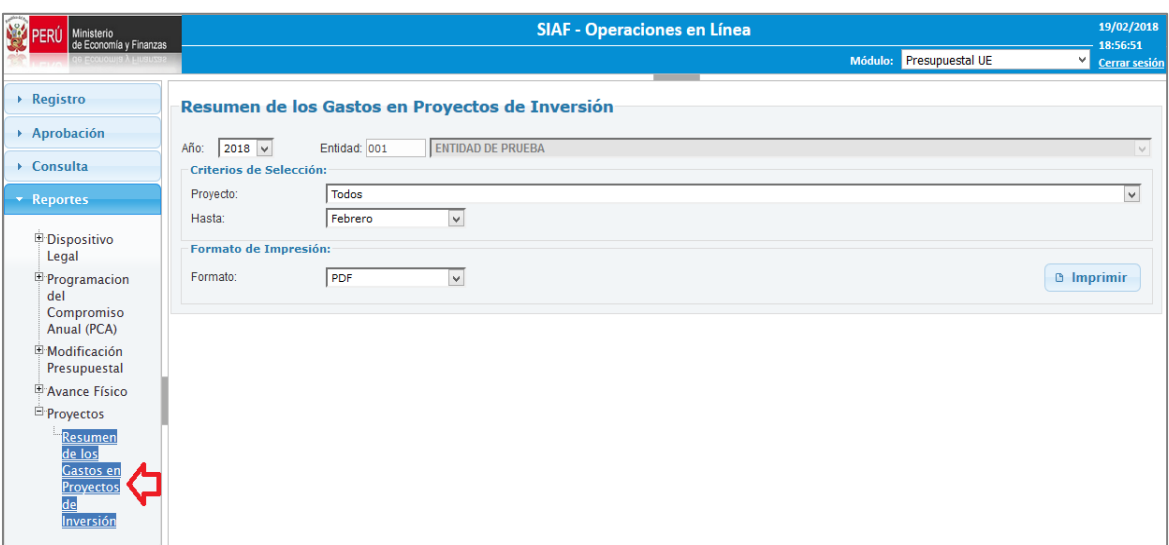

Figura N° 2

El reporte muestra un listado de los proyectos, agrupado por tipo de Proyecto, con su correspondiente marco Presupuestal y su ejecución del gasto (Certificación, Compromiso Annual, y Devengado.

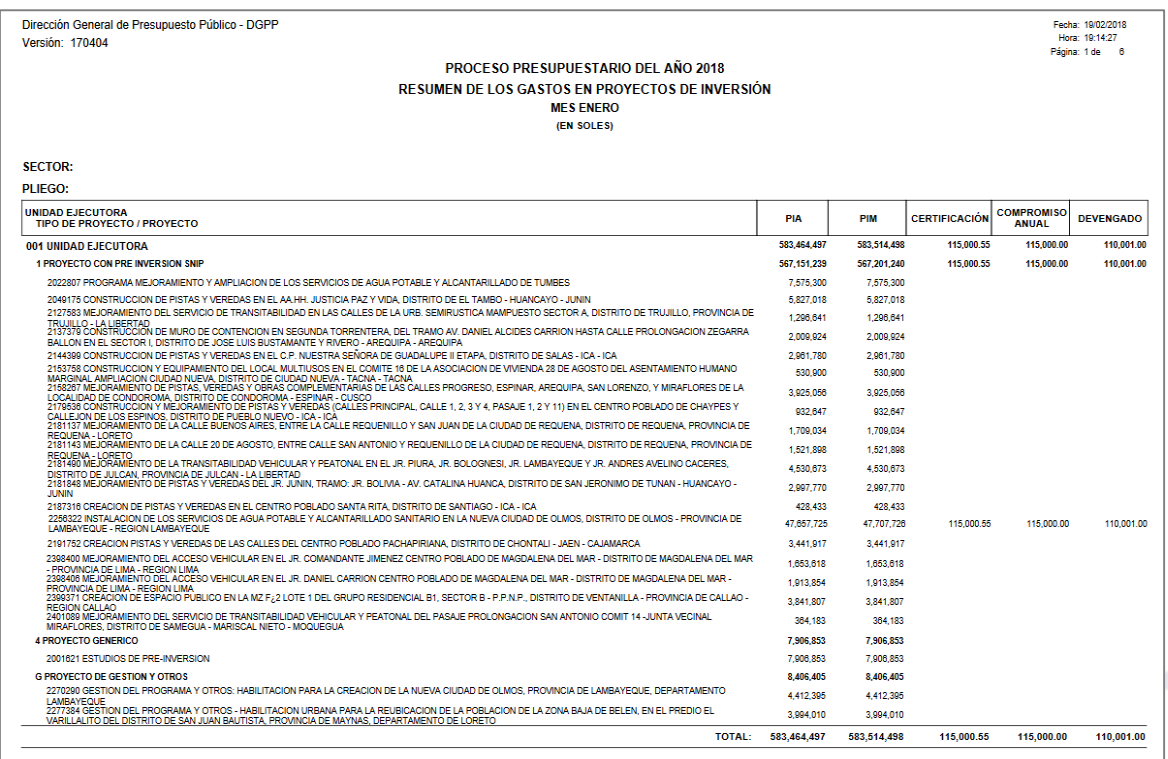

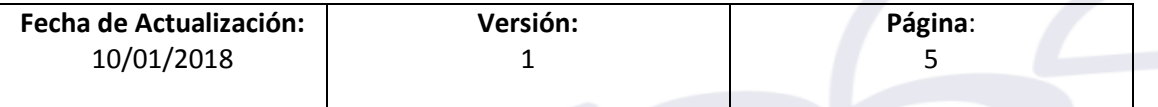

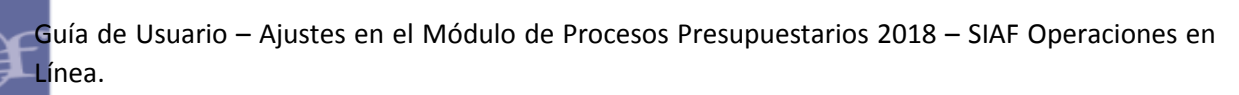

ī

Figura N° 3

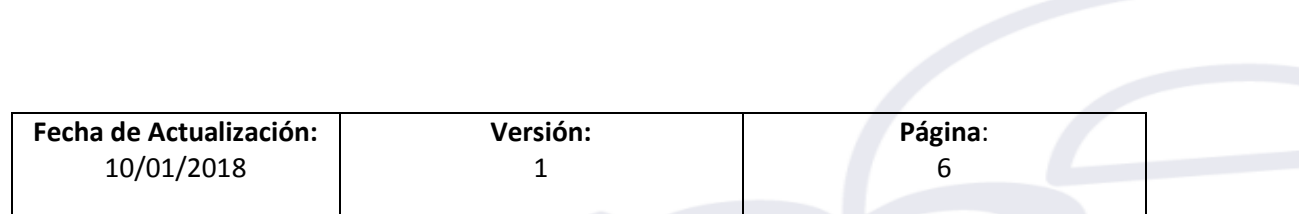